## **Starting Word 2010**

On some computers Word may have been set up with a desktop shortcut. If it hasn't, here's how to start it up.

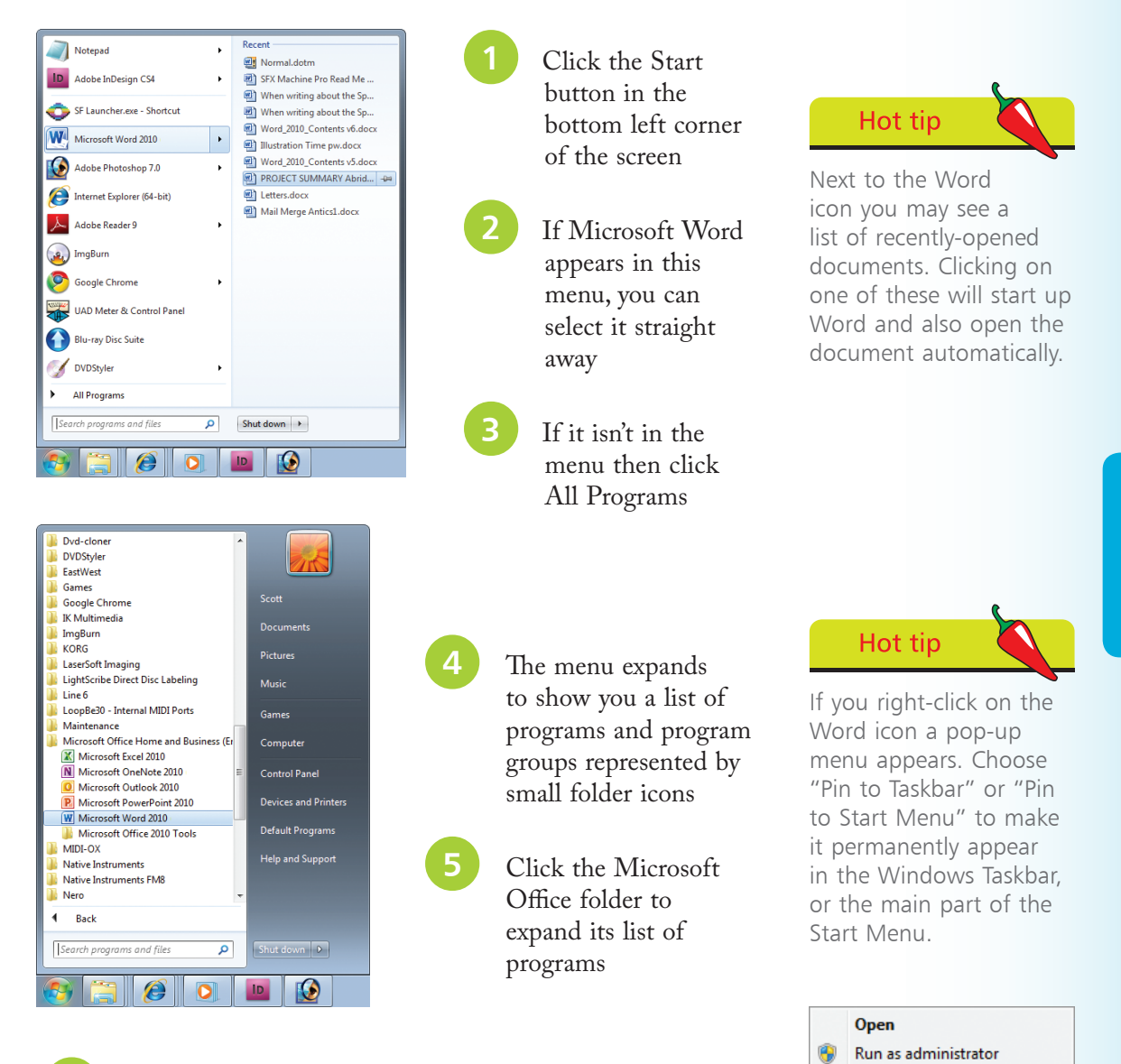

The list of Microsoft Office applications you see will depend on what has been installed on your computer

l**<sup>7</sup>** Click on the small icon for Microsoft Word

 $\overline{6}$ 

Pin to Taskbar Pin to Start Menu Remove from this list

Properties

## **The Main Screen**

Once Word is up and running, you should see the following screen – with all the elements illustrated here:

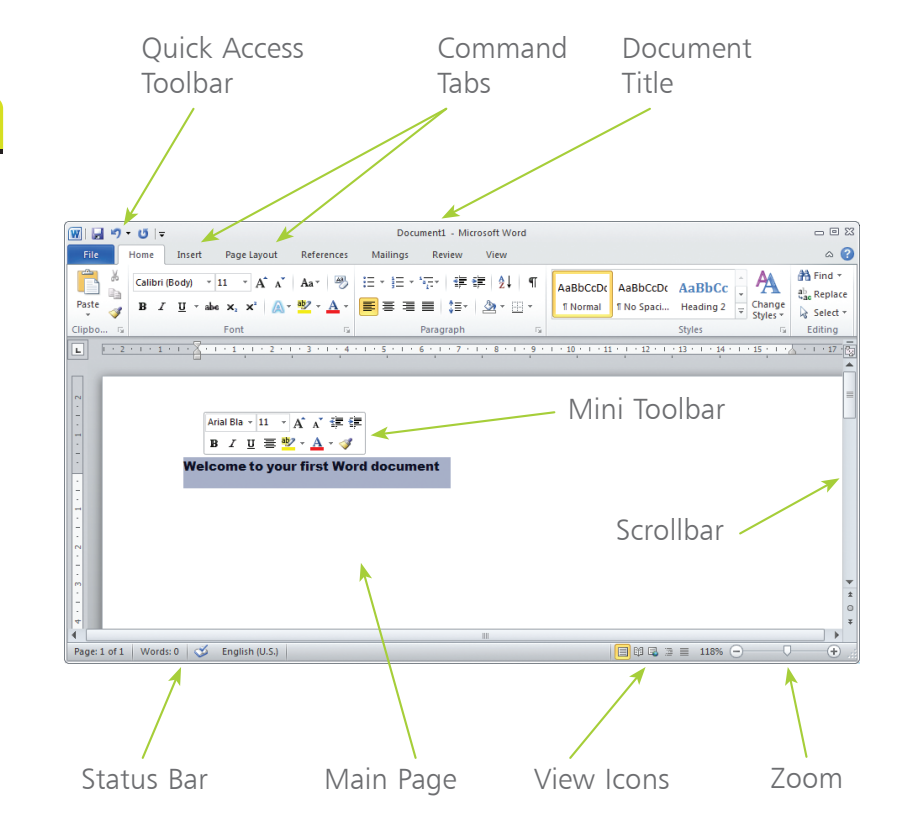

You can resize Word's window in the normal way, by dragging on its border (if it's maximized then you'll need to click the Restore Down button first).

As you can see from the two illustrations on this page, Word automatically resizes and reconfigures its workspace and controls to make the best use of the space available. If you can't see the icon or control you want, simply make the window larger or click the  $\overline{\phantom{a}}$  symbol to see what's been hidden.

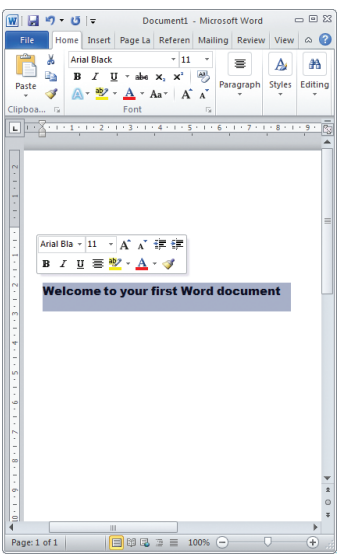

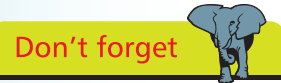

Don't worry if your screen doesn't exactly match this illustration. Word's display is highly customizable and most visual elements can be switched on or off according to your own preferences. You will find tips on how to do this throughout the book.

Finding Your Way Around